## **Recupera Password per l'accesso ai servizi bcp@home e bcp@corporate.**

Si ricorre alla presente nuova funzione nel caso in cui sia stata dimenticata la Password in uso ovvero nel caso in cui ci siano sospetti che la password in uso, per qualche motivo, possa essere stata oggetto di truffe come ad esempio il phishing.

Nella pagina di login del servizio compare un nuovo Link denominato *"recupera password"*, attraverso il quale si avvia l'iter per la richiesta della nuova password.

Tale iter si compone di 4 fasi (Figura1).

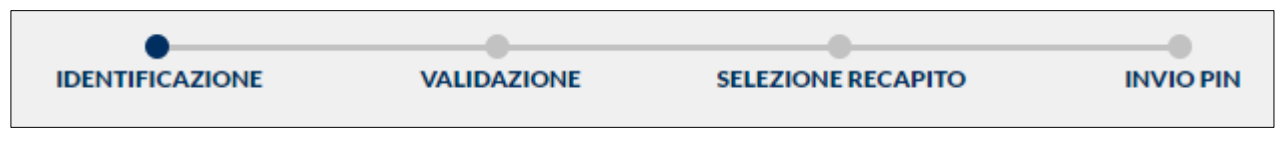

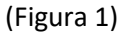

Attraverso la prima fase vengono richieste le informazioni atte a identificare il richiedente. Pertanto devono essere compilati i campi visualizzati e deve essere fleggato il campo "NON SONO UN ROBOT" (Figura 2).

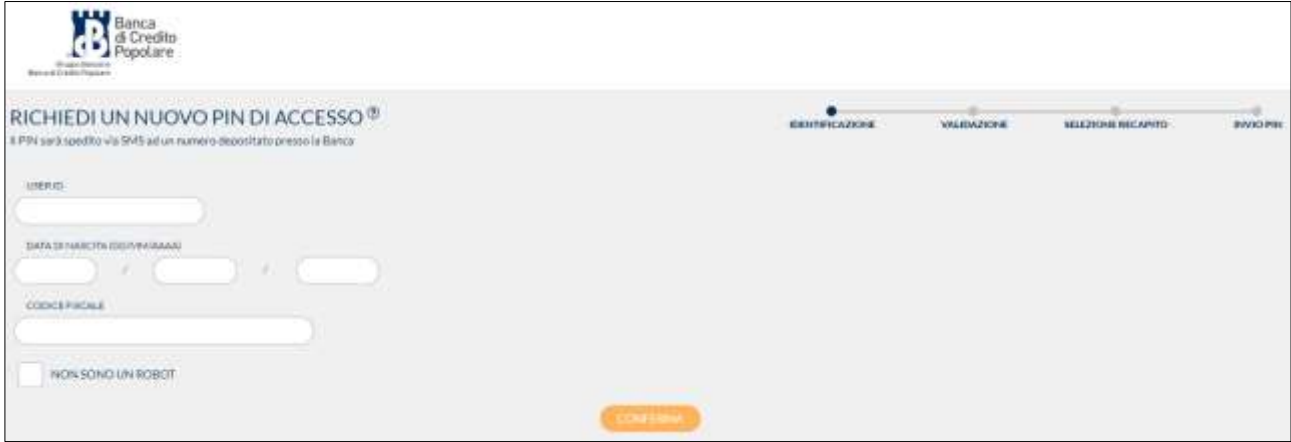

(Figura 2)

Il sistema visualizzerà il codice Captcha che dovrà essere trascritto nell'apposita casella (Figura 3).

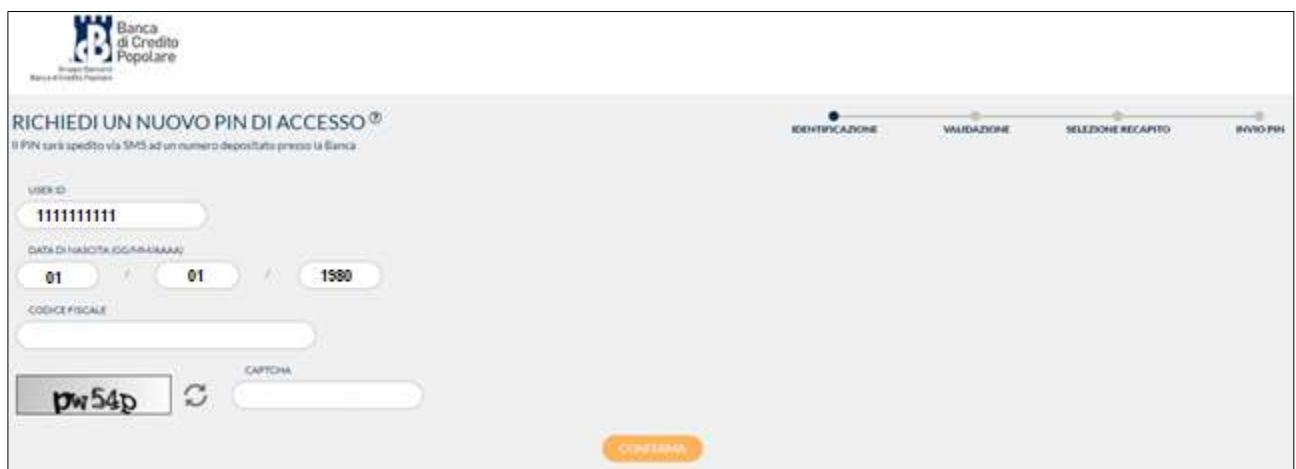

(Figura 3)

Se i campi sono stati compilati correttamente, si passerà dalla fase di "identificazione" alla fase di "validazione". In questa fase viene richiesto un indirizzo di posta elettronica già precedentemente comunicato a BCP attraverso il quale viene recapitato un codice da trascrivere nell'apposito campo (Figura 4).

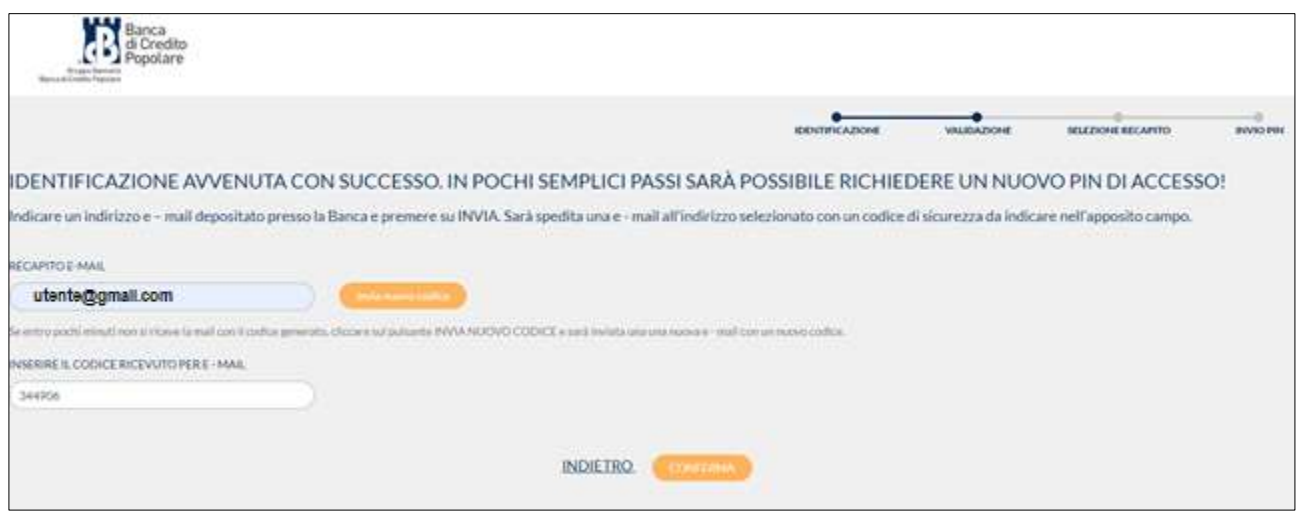

(Figura 4)

E' pertanto necessario accedere alla email ricevuta nella propria casella di posta elettronica per rilevare tale codice (Figura 5).

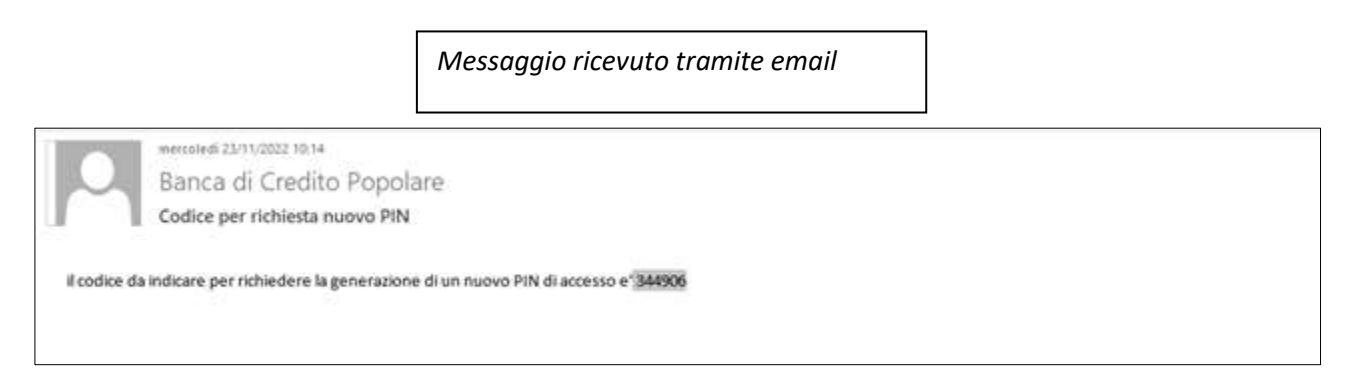

(Figura 5)

Cliccando sul tasto conferma si passerà dalla fase di "Validazione" alla fase "selezione recapito". In questa fase è necessario inserire il numero di telefono cellulare censito e **certificato** presso gli archivi dell'anagrafe generale di BCP. Contestualmente sarà richiesto l'inserimento del codice OTP rilevato dal proprio dispositivo fisico o rilevato dalla propria APP (Figura 6).

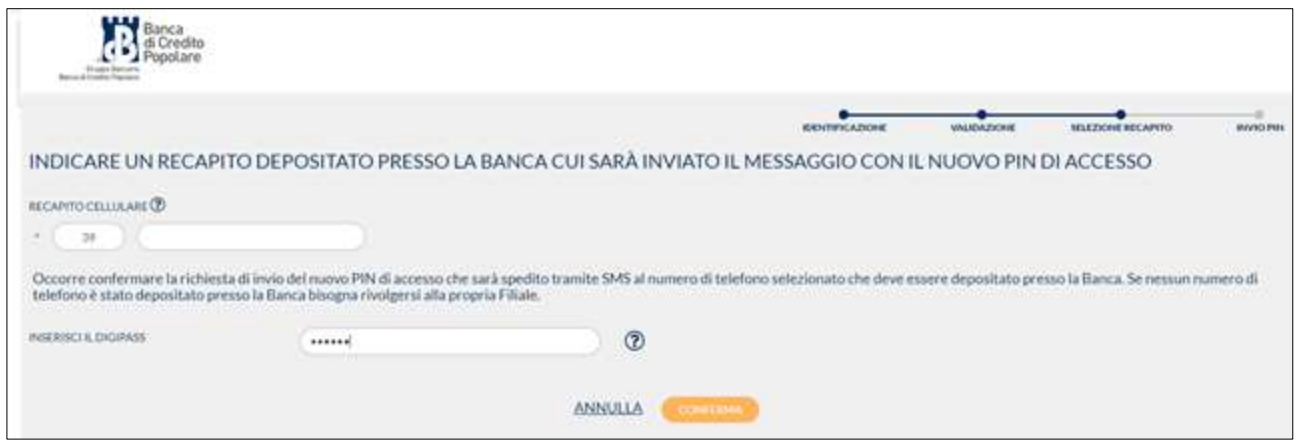

(Figura 6)

Inserendo il codice OTP e confermando, si passa all'ultimo step di invio pin.

A conclusione delle fasi di cui sopra la nuova password sarà trasmessa via SMS al telefono collegato al servizio sopra indicato e si visualizzerà il messaggio indicato di seguito (figura 7).

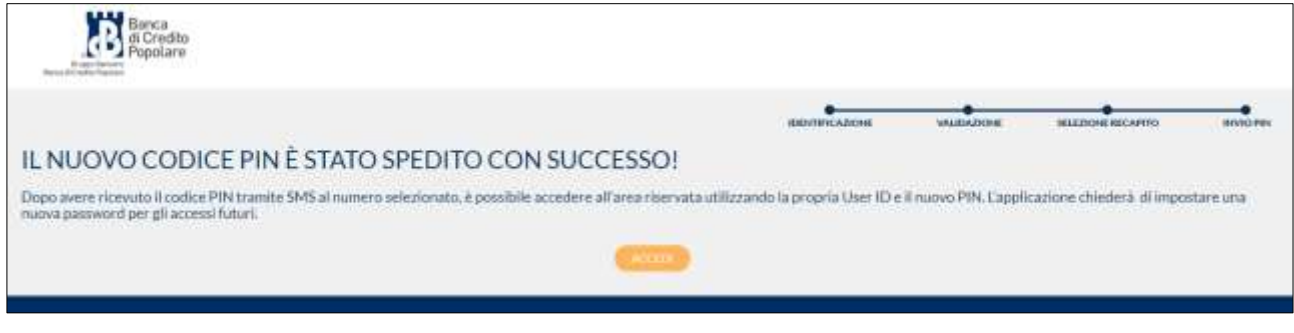

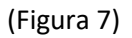

Pertanto sarà necessario accedere al servizio di SMS del proprio telefono cellulare per rilevare la nuova password temporanea di accesso al servizio bcp@home (Figura 8).

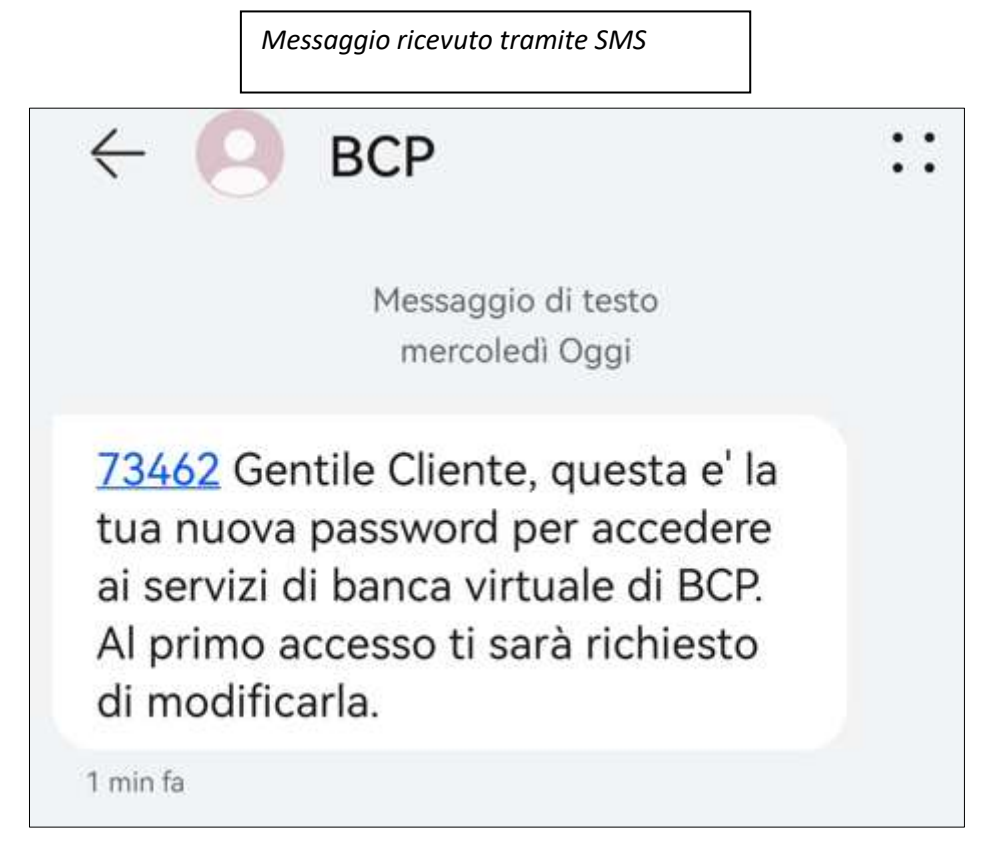

(Figura 8)

A questo punto si può ritenere chiuso il procedimento di cambio password. Il prossimo accesso al servizio dovrà essere effettuato digitando la password temporanea appena ricevuta tramite SMS e verrà richiesta, come prima attività, il cambio password (Figura 9 e Figura 10).

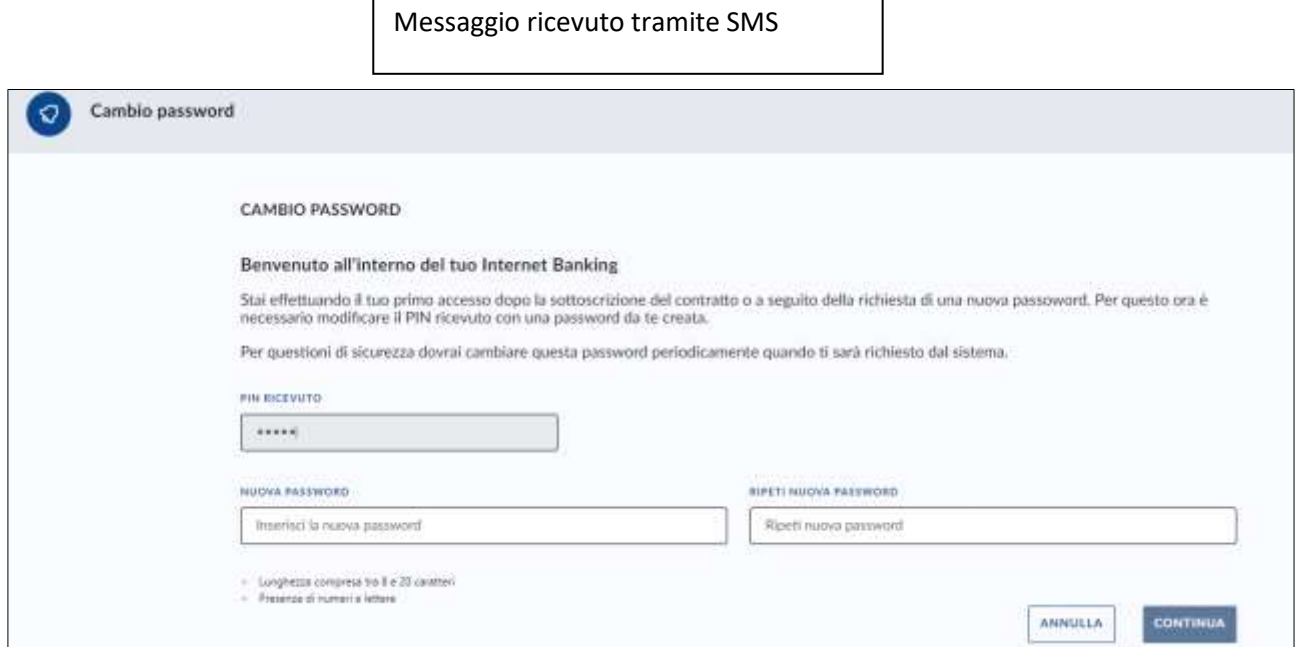

(Figura 9)

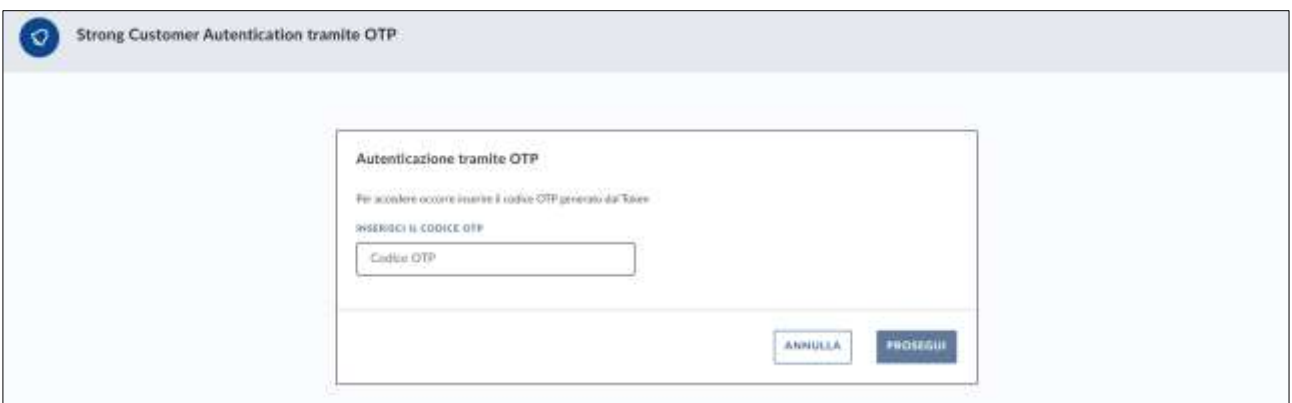

(Figura 10)

Si precisa che effettuata una richiesta di invio PIN, il cliente dovrà attendere 2 giorni per poter procedere con una nuova richiesta.